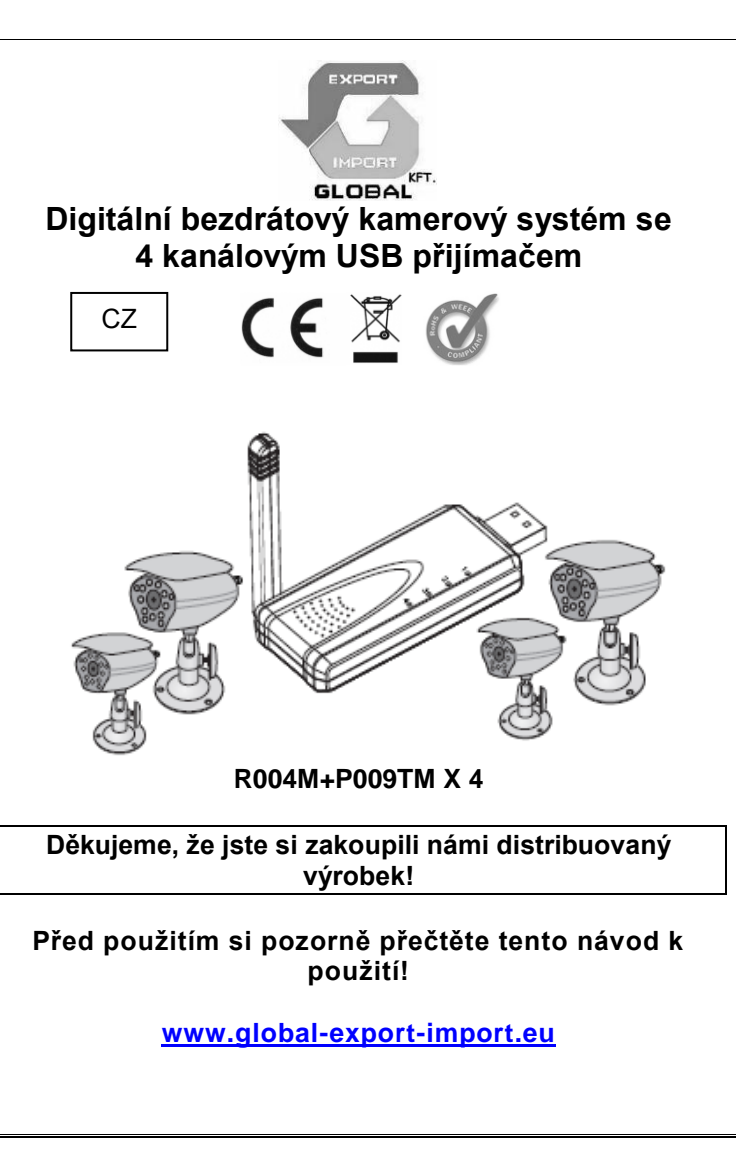

# **Charakteristika**

- \* Detekce pohybu
- \* Možnost využívání 4 kanálů
- \* Video / Audio funkce
- \* Kamera s kovovým krytem
- \* Režim zobrazování QUAD
- \* Vytváření foto a video záznamů
- \* Dálkové sledování

# **UPOZORNĚNÍ!**

- 1. Rozlišení kamery lze zvyšovat i snižovat
- Připojit lze maximálně 4 kamery
- 2. Pokud používáte zařízení v 4 kamerovém režimu, pak zvuk nelze slyšet.

# **INSTALACE SOFTWARU**

Připojte přijímací jednotku k USB portu na počítači. WINDOWS pomocí průvodce zahájí instalaci. Pokud průvodce WINDOWS nenalezne "ovladač", pak je nezbytné systém nainstalovat ručně, pomocí CD ROM.

# **OBSAH BALENÍ**

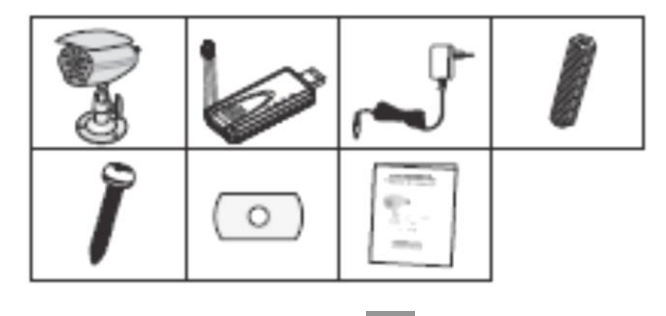

#### **Základní interface:**

Tato část poskytuje krátké informace o různých nastaveních

**4.1 Zobrazení**

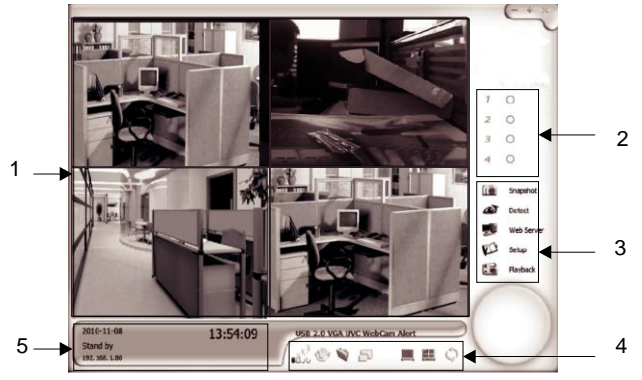

#### **Obrazovka**

Tato obrazovka ukazuje momentální stav kamery. Závisí na Vašem nastavení, který obraz si právě prohlížíte

**2. Stav kanálu:** zde můžete vidět, které kamery jsou aktivní

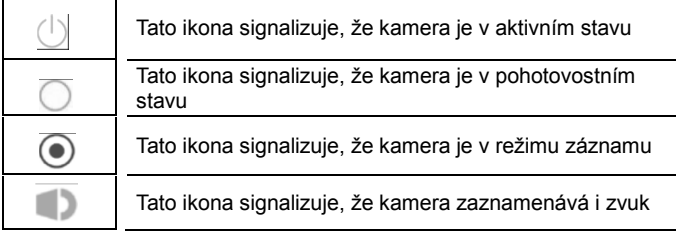

# **3. Menu voleb:** možná jsou následující nastavení:

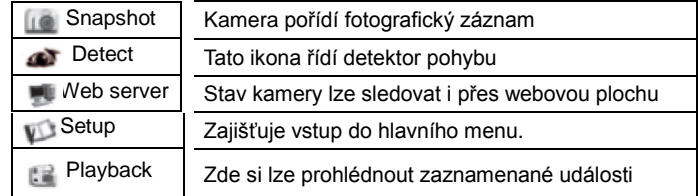

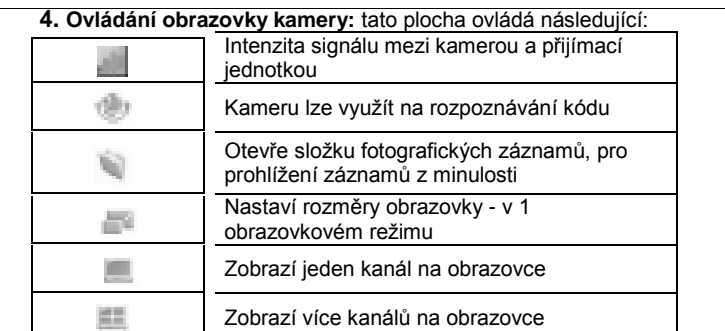

Cyklicky mění kamery-tato funkce není funkční **Informace o kanálech: zobrazuje aktuální informaci o záznamu**

## **Systémové požadavky:**

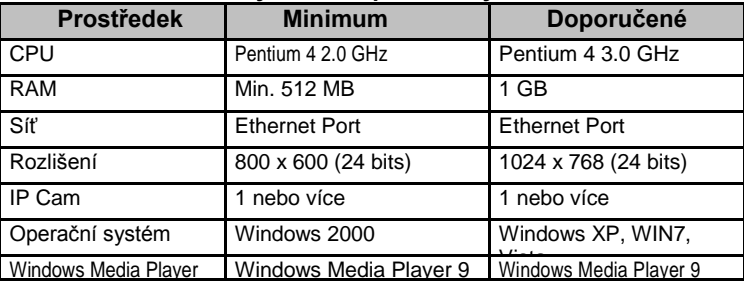

#### **Naučení kamery rozpoznat kód Při prvním použití se musí identifikovat kód!**

Stiskněte ikonu , zvolte kameru, kterou chcete naučit rozpoznat kód a poté na kameře stiskněte a cca 3 sekundy podržte stisknuté tlačítko"Match". Pokud byla identifikace kódu úspěšná, pak okno zobrazí obraz vysílaný kamerou.

**Poloha tlačítka "MATCH" sloužícího na rozpoznávání kódu**

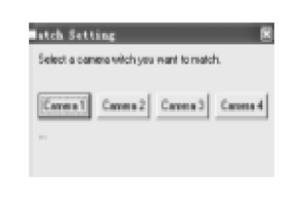

Odstraňte ochranný kryt, čímž zpřístupníte jednotku ovládání frekvencí. Pomocí pinzety nastavte vhodnou frekvenci.

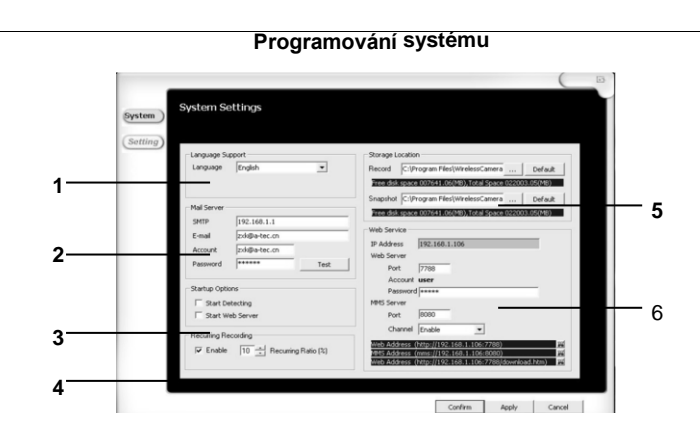

- **1. Jazyková podpora:** v tomto bodě menu lze zvolit jazyk systému, dostupný jazyk je angličtina.
- **2. Mail server:** nastavení e-mailového serveru pro uživatele, kteří si chtějí zpřístupnit funkci informování přes e-mail.
- **3. Volby spouštění (START UP):** Uživatel může předem rozhodnout: **"Start Detecting"** používá aplikaci sledování
- **"Start Web Server":** sledování používá prostřednictvím WEB

**4. S přepisováním:** v tomto bodě menu lze nastavit, jak velkou plochu z pevného disku rezervujeme na přepisování starých záznamů.

- **5. Nastavení místa ukládání:** v tomto menu lze nastavit, kde budou na pevném disku uloženy foto a video záznamy.
- **6. Služba WEB:** různá nastavení pro zpřístupnění web serveru **IP adresa:** místo pro nastavení IP adresy a web serveru **Web server Port:** zde lze zadat informace potřebné pro web server **Složka web serveru**: přednastavený uživatel

**Heslo web serveru:** zde lze zadat bezpečnostní heslo pro webovou plochu

**Serverový Port:** port pro službu MMS

**Serverový kanál:** kanál pro službu MMS

#### **Webový server**

Klikněte na ikonu webového serveru na hlavní obrazovce a otevřete IE prohlížeč na následujícím vstupním serveru: http: \ \ web server IP: 7788, a tehdy se zobrazí následující dynamický obraz: 3

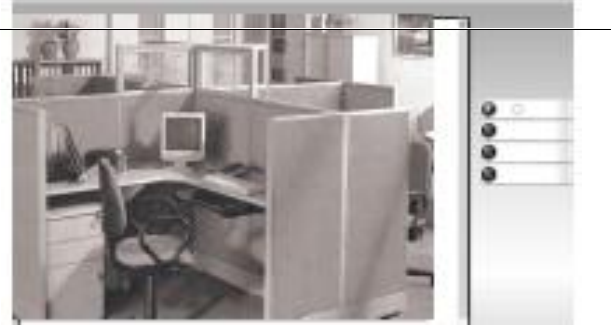

#### **POZOR!**

Pokud obraz nevidíte, nainstalujte si software Java.

## **MMS Server – Táto služba není dostupná!**

V případě Internetového spojení prohlížeč neobsahuje službu audio.

Jako řešení může posloužit, že při použití Windows Media Player si zvolte v bodě menu File: Otevřete volbu URL, do rolovacího bodu menu napište: [http://192.168.1.106:8080,](http://192.168.1.106:8080/) potvrďte ikonu dálkového ovládání audio.

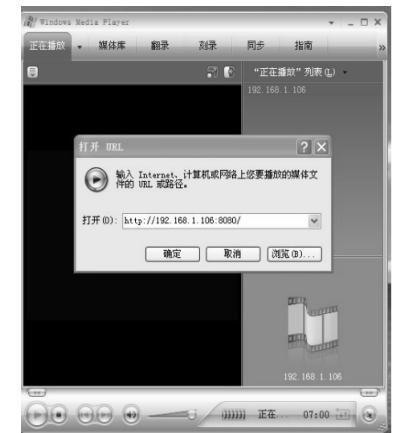

#### **POZOR!**

Pokud obraz nevidíte, nainstalujte si software Java.

#### **Základní nastavení**

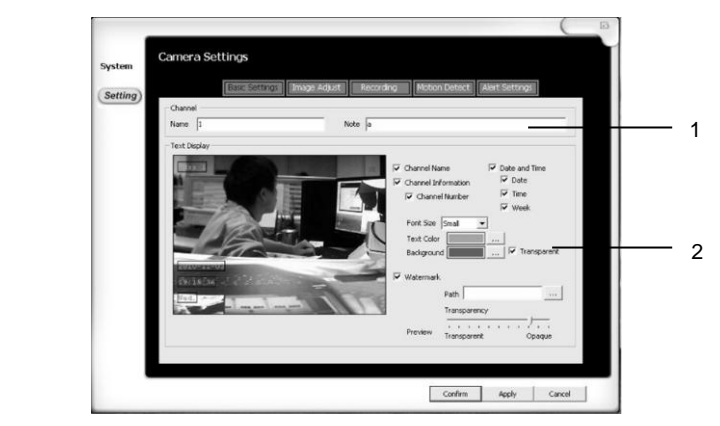

**1.** . **Jméno a poznámka**: můžete určit pojmenování kamery.

**2. Zobrazování textu**: můžete zadat, jaké informace se mají zobrazit na obrazovce kanálu

**Informace kanálu**: můžete zkontrolovat číslo a název kanálu. **Datum a čas**: můžete zkontrolovat datum a čas, resp. týden **Velikost písmen**: můžete určit velikost písmen **Barva textu**: můžete nastavit barvu textu na obrazovce **Pozadí**: Pozadí textu na obrazovce **Vodoznak**: Vodoznak lze dle vzoru zkontrolovat

#### **Nastavení obrázku**

Lze aplikovat v případě zvláštních nastavení kamery

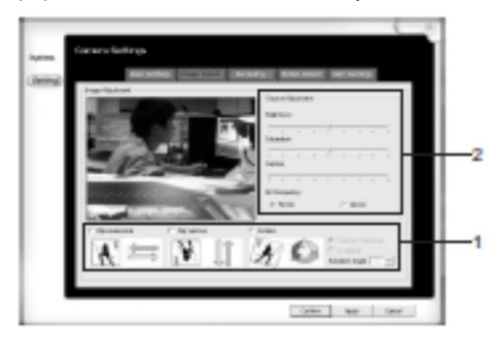

#### **1. Obrázek lze nastavit následovně:**

**Vodorovně:** zrcadlení obrázku vodorovně **Svisle:** zrcadlení obrázku svisle **Otočit:** zde můžete obrázek otáčet podle úhlu a směru 2. Zde můžete nastavit sytost barev a jas

#### **Programování záznamů**

V tomto políčku můžete nastavit následující režimy záznamu.

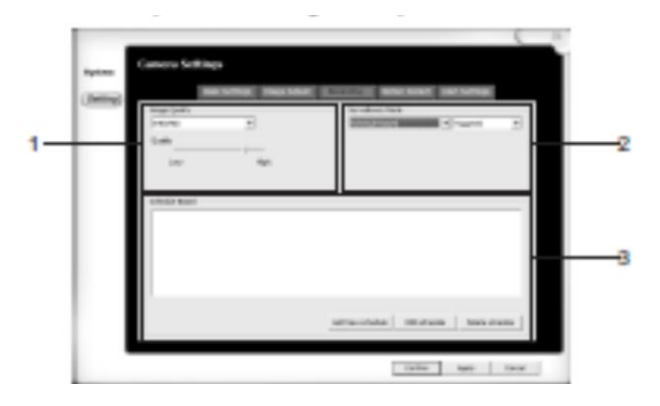

- **1. Kvalita obrázku**: zde můžete nastavit kvalitu záznamu **Rozlišení:** zde můžete nastavit rozlišení záznamu **Kvalita:** zde můžete podrobně nastavit kvalitu záznamu
- **2. Způsob sledování:** zde můžete nastavit typ zaznamenávání **Podrobnosti první volby:**

**Časování:** záznam je vytvářen v naprogramovaných časových intervalech

**Záznam při kliknutí na tlačítko "detect":** kliknutím na toto tlačítko můžete spustit zaznamenávání - a časový interval záznamu **Bez záznamu:** režim pouze sledování - obraz se nezaznamenává. **Podrobnosti druhé volby:**

**V plné době:** vše je zachycují

**Cílený záznam:** záznam v určitém časovém rámci

**3. Časování:** zaznamenávat se bude předem nastavený časový rámec

**Přidat časování:** zde můžete přidat časování

**Upravit časování:** zde můžete upravit již existující časování **Vymazat časování:** zde můžete vymazat různá časování

#### **Přidat časování**

Zvolte si následující ikonu časování záznamu (Recoding), pak NEXT, a už tady budete moci zadat nové časové období pro vytváření záznamu.

denně.

týdně.

#### **Periodicky**

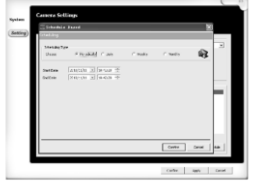

- 1. . Nastavte počáteční datum a periodu / časování.
- 2. Nastavte datum ukončení úkolu a periodu / časování

1. Nastavte počáteční datum a periodu /

1. Nastavte počáteční datum a periodu /

nastavit časový rozvrh pro všední dny /

2. Nastavte datum ukončení úkolu a periodu / měsíčně

3. Zvolte si ikonu pro určené období. 4. Zvolte si ikonu a zde budete moci nastavit časový rozvrh pro den /

2. Nastavte datum ukončení úkolu

3. Zvolte si ikonu pro určené období

1. Nastavte počáteční datum a periodu /

2. Nastavte datum ukončení úkolu

3. Zvolte si ikonu pro určené období. 4. Zvolte si ikonu a zde budete moci

a periodu / denně

a periodu / týdně

#### **Denně**

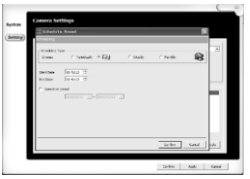

#### **Týdně**

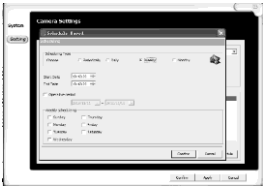

**Měsíčně**

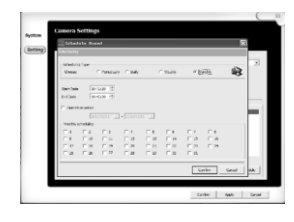

**Detekce pohybu**

Zde lze - vedle dalších jiných nastaveních - nastavit funkci detekce pohybu, například citlivost detekce pohybu.

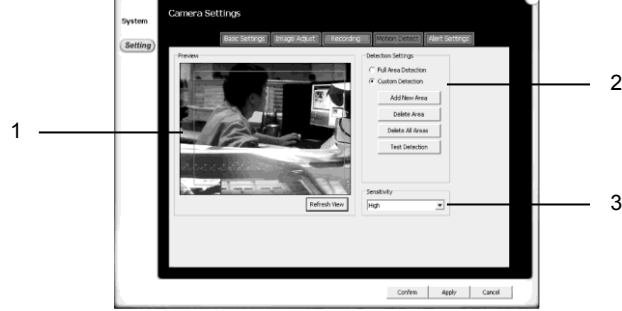

## **1. Zobrazená obrazovka:**

Po stisknutí tlačítka "Refresh View" se obrazovka zaktualizuje **2. Nastavení bloku**: Umožňuje individuální nastavení na obrazovce **Sledování celé plochy**: Všechny sledované plochy jsou viditelné na obrazovce

**Individuální sledování**: sledování uživatelem určených částí

**Přidat nový blok**: pohybem pravého tlačítka myši můžete vytvářet různé individuální bloky

**Vymazat blok**: zvolte si část, kterou chcete vymazat a stiskněte tlačítko smazat

## **Kompletně vymazat všechny bloky**:

Vymažou se všechny vytvořené bloky.

**Test detekce pohybu**: v režimu test lze zkontrolovat funkci detekce pohybu kamery. V případě detekce pohybu se změní barva bloků. **3. Citlivost**: zde lze nastavit citlivost pořízeného bloku.

#### **Nastavení funkcí alarmu**

Na této ploše lze v režimu zaznamenávání nastavit, aby v případě detekce pohybu nebo záznamu systém signalizoval!

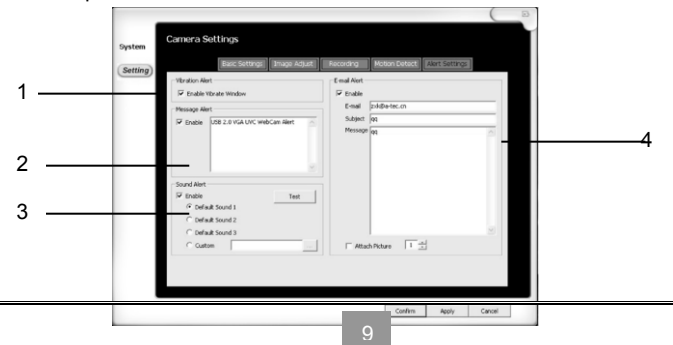

měsíčně.

týden.

měsíčně.

- **1. Vibrační alarm:** Pokud kamera zachytí pohyb, celá plocha obrazovky začne vibrovat.
- **2. Odeslání zprávy:** Pokud je tato funkce zapnuta, pak v případě pohybu systém pošle zprávu.
- **3. Zvukový signál:** Pokud je tato funkce zapnuta a přiřazena, pak se v případě detekce pohybu ozve naprogramovaný zvukový signál.
- **4. Emailový alarm:** Pokud je tato funkce zapnuta, pak systém pošle email na nastavenou emailovou adresu.

#### **Přehrávání záznamů**

Zde si lze znovu prohlédnout v minulosti pořízené foto a video záznamy.

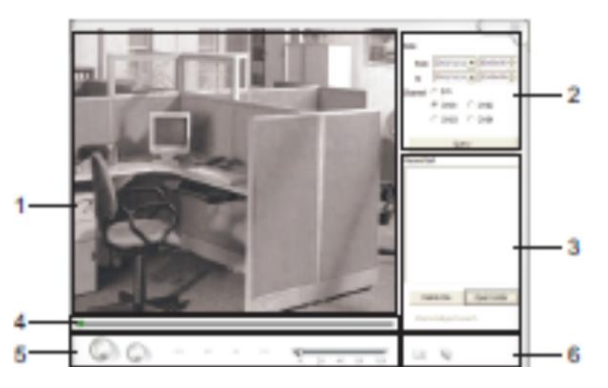

- **1. Obrazovka**: tato plocha ukáže momentálně zaznamenávané video.
- **2. Volba času a kanálu**: zde si můžete vybrat kanál ze seznamu zaznamenaných časů a obrazových záznamů.
- Pomocí tlačítka "Query" si můžete vybrat seznam zobrazitelných časů a čísel kanálů.
- **3. Seznam záznamů:** v tomto políčku najdete zaznamenané události, které si můžete znovu přehrát, resp. zde je můžete i vymazat.

**4. Video tracker:** přes tuto funkci můžete sledovat časové pásmo záznamu.

## **5. Ovládání přehrávání:** (zleva doprava)

Přehrávání / Stop / Přetáčení zpět / Přetáčení dopředu / Rychlé přetáčení dopředu / Přehrát následující záznam / rychlost přehrávání (1x, 2x, 4x, 8x, 16x)

**6. Nastavení záznamu:** odsud se dostanete k složce foto a videozáznamů zaznamenaných v minulosti.

# **Často kladené otázky a odpovědi**

**Otázka:** Proč není dostupné ovládání kamery nebo obrazovky?

**Odpověď:** : Jednotlivé ovládání fungují jen v režimu celoplošné obrazovky.

Ovladače jsou dostupné pouze v režimu prohlížení záznamů a nikoliv v režimu pořizování záznamů.

**Otázka:** Proč není dostupný režim programování a přehrávání? **Odpověď:** Ovladače jsou dostupné pouze v režimu prohlížení záznamů a nikoliv v režimu pořizování záznamů.

**Otázka:** Lze dosáhnout pohyb, otáčení kamery a zvětšení obrázku?

**Odpověď:** Zařízení není vybaveno takovou funkcí.

**Otázka:** Nemám permanentní IP adresu, lze aplikovat DDNS? **Odpověď:** Program podporuje aplikaci DDNS přes IP nebo DNS adresu.

**Otázka:** Proč není dostupný režim záznamu?

**Odpověď:** Zkontrolujte zda jsou kanály správně naprogramovány! Po naprogramování plného času, kamery zaznamenávají nepřetržitě. Po naprogramování detekce pohybu se záznam vytváří pouze po detekci pohybu.

**Otázka:** V případě aplikace WEB serveru, na druhém počítači nevidím obraz zprostředkovaný prostřednictvím kamery, proč?

**Odpověď:** Zkontrolujte, zda je zapnutý firewall, který blokuje fungování systému, dále zkontrolujte správnost IP adresy.

**Otázka:** Co znamená, že se neumím připojit k CH \*\*?

**Odpověď:** Tento problém upozorňuje, že systém nepoznal IP kameru, což předpokládá nedostatky v programování zesíťování.

**Otázka:** Co to znamená, že nevím importovat CH \*\*?

**Odpověď:** Tento problém upozorňuje, že systém se dostal do konfliktu s IP adresou jiného WEB serveru, zkontrolujte IP adresu a její nastaven.

**Otázka:** Co to znamená, že nedostatek RAM paměti úložného místa?

**Odpověď:** Počítač je provozován s malou pamětí, tento problém lze vyřešit zvětšením paměti. Požadavek systému: 1GB RAM

11

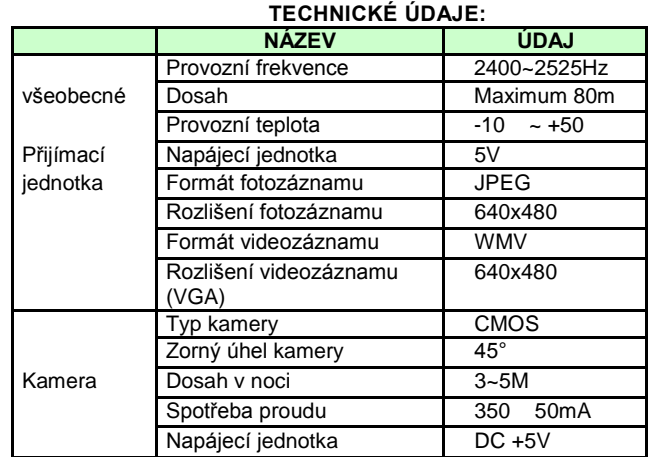

ZEMĚ PŮVODU: ČÍNA DISTRIBUTOR: GLOBAL EXPORT – IMPORT LTD. H-1151 BUDAPEST SZEKELY E. U. 11.

[www.global-export-import.hu](http://www.global-export-import.hu/)

**Digitálny bezdrôtový kamerový systém so 4 kanálovým USB prijímačom**

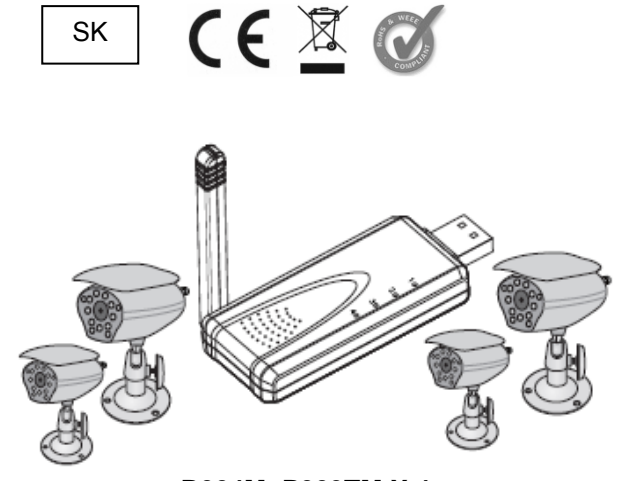

**R004M+P009TM X 4**

**Ďakujeme, že ste si zakúpili nami distribuovaný výrobok!**

*Pred použitím si pozorne prečítajte tento návod na použitie!*

*[www.global-export-import.eu](http://www.global-export-import.eu/)*

# **Charakteristika**

- \* Detekcia pohybu
- \* Možnosť využívania 4 kanálov
- \* Video / Audio funkcie
- \* Kamera s kovovým krytom
- \* Režim zobrazovania QUAD
- \* Vytváranie foto a video záznamov
- \* Diaľkové sledovanie

# **UPOZORNENIE!**

1. Rozlíšenie kamery možno zvyšovať aj znižovať

Pripojiť možno maximálne 4 kamery

2. Ak používate zariadenie v 4 kamerovom režime, potom nemožno počuť zvuk.

# **INŠTALÁCIA SOFTVÉRU**

Pripojte prijímaciu jednotku k USB portu na počítači. WINDOWS pomocou sprievodcu zaháji inštaláciu. Ak sprievodca WINDOWS nenájde "ovládač", potom je treba systém nainštalovať manuálne, pomocou CD ROM.

# **OBSAH BALENIA**

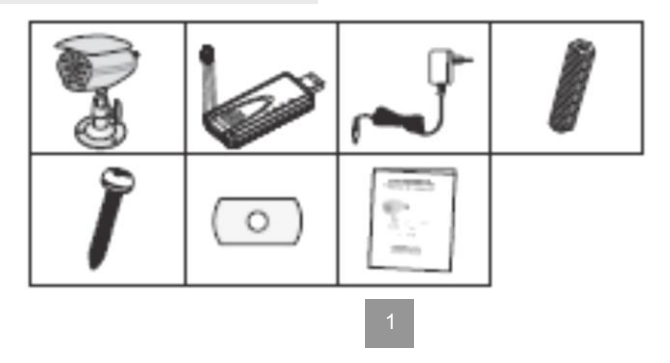

## **Základný interface:**

Táto časť poskytuje krátke informácie o rôznych nastaveniach

#### **4.2 Zobrazenie**

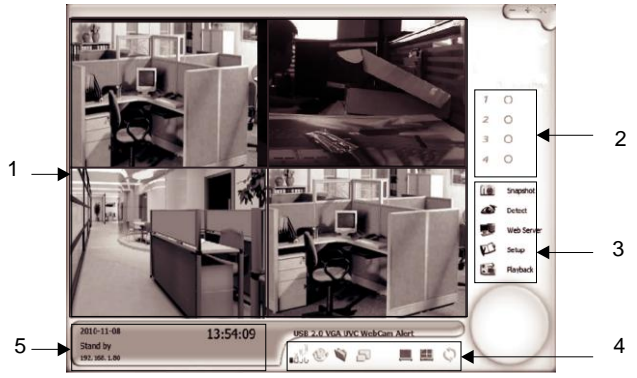

## **Obrazovka**

Táto obrazovka ukazuje momentálny stav kamery. Závisí od Vášho nastavenia, ktorý obraz si práve prezeráte

## **2. Stav kanálu:** tu môžete vidieť, ktoré kamery sú aktívne

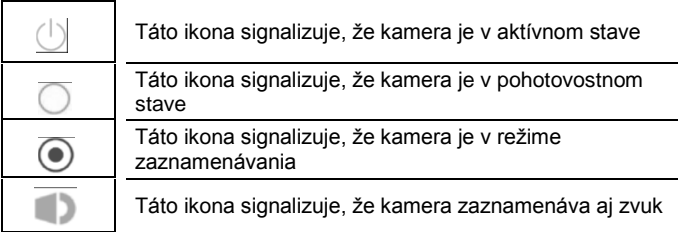

## **3. Menu volieb:** možné sú nasledujúce nastavenia:

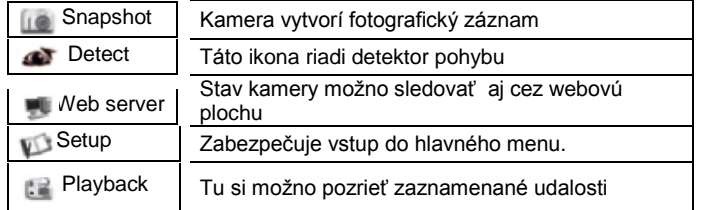

## **4. Ovládanie obrazovky kamery:** táto plocha ovláda nasledujúce:

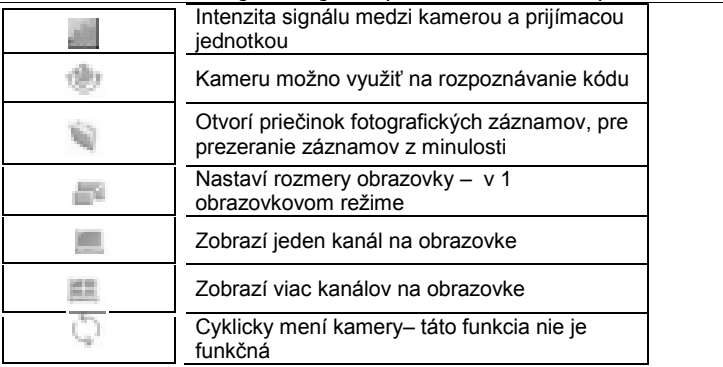

**Informácia o kanáloch: zobrazuje aktuálnu informáciu o zázname** 

## **Systémové požiadavky:**

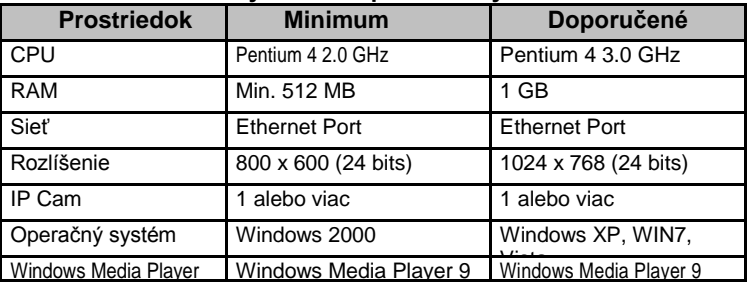

## **Naučenie kamery rozpoznať kód Pri prvom použití je potrebné identifikovať kód!**

Stlačte ikonu , Vyberte kameru, ktorú chcete naučiť rozpoznať kód a potom na kamere stlačte a cca 3 sekundy podržte stlačené tlačidlo "Match". Ak bola identifikácia kódu úspešná, potom

okno zobrazí obraz vysielaný kamerou.

**Poloha tlačidla "MATCH" slúžiaceho na rozpoznávanie kódu**

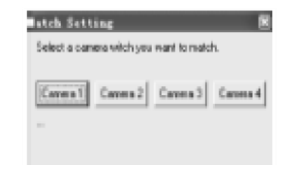

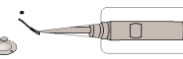

Odstráňte ochranný kryt, čím sprístupníte jednotku ovládania frekvencií. Pomocou pinzety nastavte vhodnú frekvenciu.

#### **Programovanie systému**

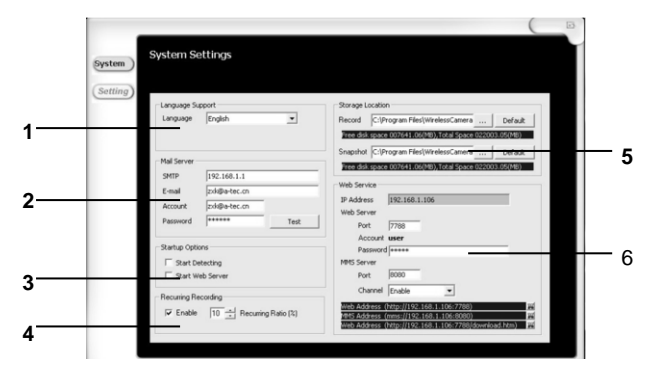

- **1. Jazyková podpora:** v tomto bode menu možno zvoliť jazyk systému, dostupný jazyk je angličtina.
- **2. Mail server:** nastavenie e-mailového serveru pre užívateľov, ktorí si chcú sprístupniť funkciu informovania cez e-mail.
- **3. Voľby spúšťania (START UP):** Užívateľ môže vopred rozhodnúť: **"Start Detecting"** používa aplikáciu sledovania
- **"Start Web Server":** sledovanie používa prostredníctvom WEB
- **4. S prepisovaním:** v tomto bode menu možno nastaviť, akú veľkú plochu
- z pevného disku rezervujeme na prepisovanie starých záznamov.
- **5. Nastavenie miesta ukladania:** v tomto menu možno nastaviť, kde budú na pevnom disku uložené foto a video záznamy.
- **6. Služba WEB:** rôzne nastavenia pre sprístupnenie web serveru **IP adresa:** miesto pre nastavenie IP adresy a web serveru **Web server Port:** tu možno zadať informácie potrebné pre web server **Priečinok web serveru:** prednastavený užívateľ

**Heslo web serveru:** tu možno zadať bezpečnostné heslo pre webovú plochu

**Serverový Port:** port pre službu MMS

**Serverový kanál:** kanál pre službu MMS

#### **Webový server**

3

Kliknite na ikonu webového serveru na hlavnej obrazovke a otvorte IE prehliadač na nasledujúcom vstupnom serveri: http: \ \ web server IP: 7788, a vtedy sa zobrazí nasledujúci dynamický obraz: 3

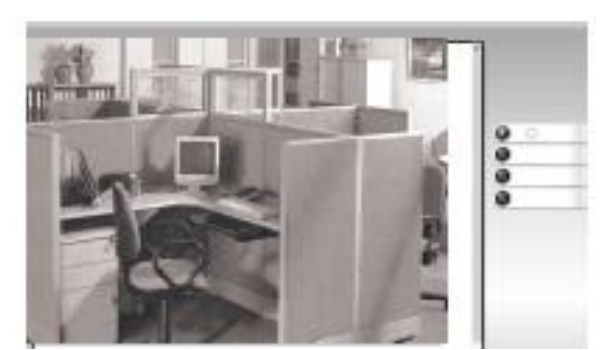

#### **POZOR!**

Ak obraz nevidíte, nainštalujte si softvér Java.

#### **MMS Server – Táto služba nie je dostupná!**

V prípade Internetového spojenia prehliadač neobsahuje službu audio.

Ako riešenie môže poslúžiť, že pri použití Windows Media Player si zvoľte v bode menu File: Otvorte voľbu URL, do rolovacieho bodu menu napíšte: [http://192.168.1.106:8080,](http://192.168.1.106:8080/) potvrďte ikonu diaľkového ovládania audio.

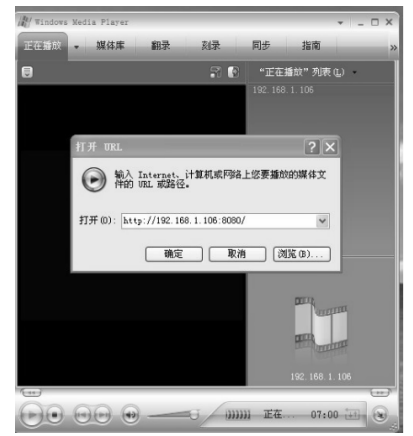

#### **POZOR!**

Ak obraz nevidíte, nainštalujte si softvér Java.

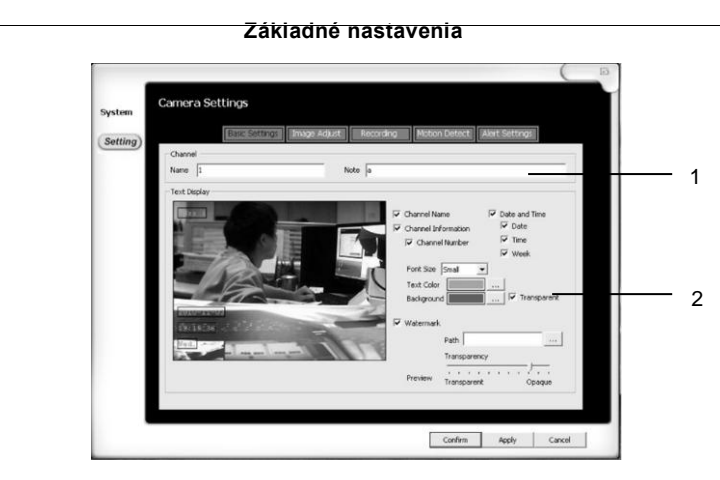

**1. Meno a poznámka:** môžete určiť pomenovanie kamery.

**2. Zobrazovanie textu:** môžete zadať, aké informácie sa majú zobraziť na obrazovke kanálu

**Informácie kanálu:** môžete skontrolovať číslo a názov kanálu. **Dátum a čas:** môžete skontrolovať dátum a čas, resp. týždeň **Veľkosť písmen:** môžete určiť veľkosť písmen **Farba textu:** môžete nastaviť farbu textu na obrazovke **Pozadie:** Pozadie textu na obrazovke **Vodoznak:** Vodoznak možno podľa vzoru skontrolovať

#### **Nastavenie obrázku**

Možno aplikovať v prípade zvláštnych nastavení kamery

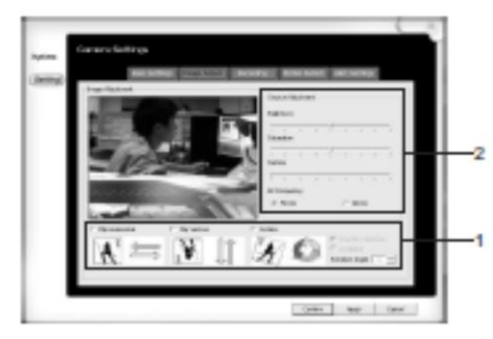

#### **1. Obrázok možno nastaviť nasledovne:**

**Vodorovne:** zrkadlenie obrázku vodorovne **Zvisle** zrkadlenie obrázku zvisle **Otočiť:** tu môžete obrázok otáčať podľa uhla a smeru **2**. Tu môžete nastaviť sýtosť farieb a jas

#### **Programovanie záznamov**

V tomto políčku môžete nastaviť nasledujúce režimy zaznamenávania.

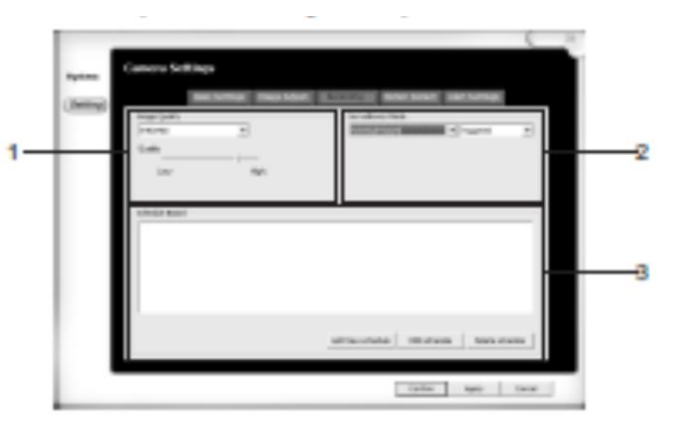

- **1. Kvalita obrázku:** tu môžete nastaviť kvalitu záznamu **Rozlíšenie:** tu môžete nastaviť rozlíšenie záznamu **Kvalita:** tu môžete podrobne nastaviť kvalitu záznamu
- **2. Spôsob sledovania:** tu môžete nastaviť typ zaznamenávania **Podrobnosti prvej voľby:**

**Časovanie:** záznam je vytváraný v naprogramovaných časových intervaloch

**Záznam pri kliknutí na tlačidlo "detect":** kliknutím na toto tlačidlo môžete spustiť zaznamenávanie – a časový interval záznamu **Bez záznamu:** režim len sledovania – obraz sa nezaznamenáva.

#### **Podrobnosti druhej voľby:**

**V plnom čase:** všetko je zaznamenávané

**Cielený záznam:** záznam v určitom časovom rámci

**3. Časovaný :** zaznamenávať sa bude vopred nastavený časový rámec

**Pridať časovanie:** tu môžete pridať časovanie **Upraviť časovanie:** tu môžete upraviť už existujúce časovanie **Vymazať časovanie:** tu môžete vymazať rôzne časovania

## **Pridať časovanie**

Zvoľte si nasledujúcu ikonu časovania záznamu (Recoding), potom NEXT, a už tu budete môcť zadať nové časové obdobie pre vytváranie záznamu.

#### **Periodicky**

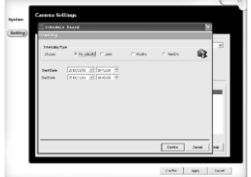

- 1. Nastavte počiatočný dátum a periódu/ časovanie.
- 2. Nastavte dátum ukončenia úlohy
- a periódu/ časovanie

#### **Denne**

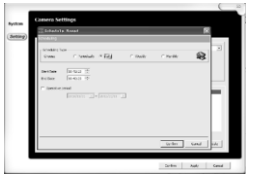

- **Týždenne**
- Sein | Avit

# **Mesačne**

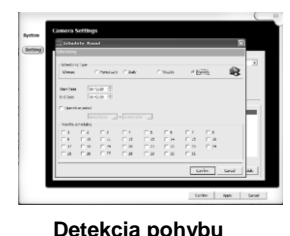

- 1. Nastavte počiatočný dátum a periódu/ denne.
- 2. Nastavte dátum ukončenia úlohy a periódu / denne
- 3. Zvoľte si ikonu pre určené obdobie
- 1. Nastavte počiatočný dátum a periódu/ týždenne.
- 2. Nastavte dátum ukončenia úlohy a periódu / týždenne
- 3. Zvoľte si ikonu pre určené obdobie
- 4. Zvoľte si ikonu a tu budete môcť nastaviť časový rozvrh pre všedné dni / týždeň.
- 1. Nastavte počiatočný dátum a periódu/ mesačne.
- 2. Nastavte dátum ukončenia úlohy a periódu / mesačne
- 3. Zvoľte si ikonu pre určené obdobie.
- 4. Zvoľte si ikonu a tu budete môcť nastaviť časový rozvrh pre deň / mesačne.

Tu možno – popri ďalších iných nastaveniach - nastaviť funkciu detekcie pohybu, napríklad citlivosť detekcie pohybu.

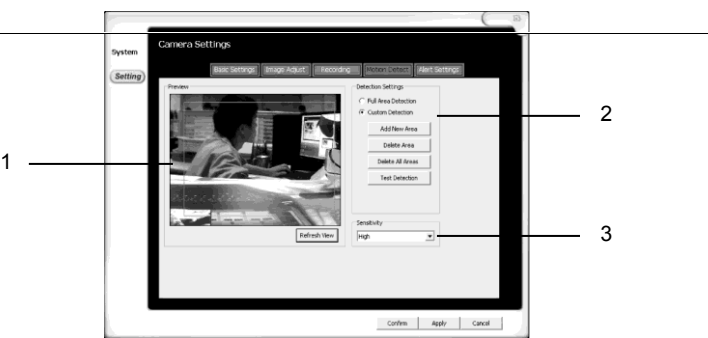

#### **1. Zobrazená obrazovka:**

Po stlačení tlačidla "Refresh View" sa zaktualizuje obrazovka **2. Nastavenie bloku:** Umožňuje individuálne nastavenia na obrazovke **Sledovanie celej plochy:** Všetky sledované plochy sú viditeľné na obrazovke

**Individuálne sledovanie:** sledovanie častí určených užívateľom **Pridať nový blok:** pohybom pravého tlačidla myši môžete vytvárať rôzne individuálne bloky

**Vymazať blok:** zvoľte si časť, ktorú chcete vymazať a stlačte tlačidlo vymazať

## Kémpletne vymazať všetky bloky:

Vymažú sa všetky vytvorené bloky.

**Test detekcie pohybu:** v režime test možno skontrolovať funkcie detekcie pohybu kamery. V prípade detekcie pohybu sa zmení farba blokov.

**3. Citlivosť:** tu možno nastaviť citlivosť vytvoreného bloku.

## **Nastavenia funkcií alarmu**

Na tejto ploche možno v režime zaznamenávania nastaviť, aby v prípade detekcie pohybu alebo záznamu systém signalizoval!

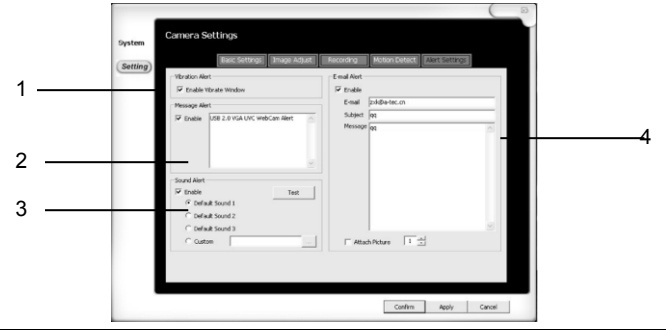

- **1. Vibračný alarm:** Ak kamera zachytí pohyb, celá plocha obrazovky začne vibrovať.
- **2. Odoslanie správy:** Ak je táto funkcia zapnutá, potom v prípade pohybu systém pošle správu.
- **3. Zvukový signál:** Ak je táto funkcia zapnutá a priradená, potom sa v prípade detekcie pohybu ozve naprogramovaný zvukový signál.
- **4. E-mailový alarm:** Ak je táto funkcia zapnutá, potom systém pošle e-mail na nastavenú e-mailovú adresu.

## **Prehrávanie záznamov**

Tu si možno znovu pozrieť v minulosti zaznamenané foto a video záznamy.

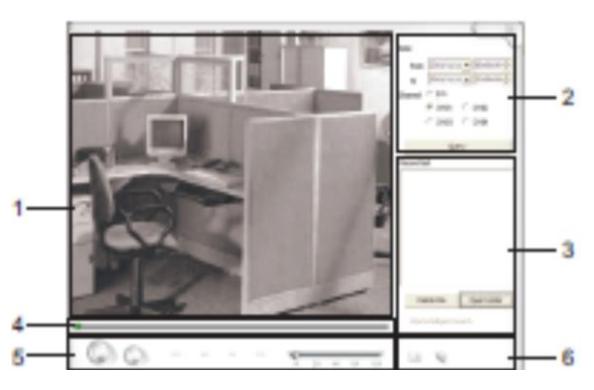

- **1. Obrazovka:** táto plocha ukáže momentálne zaznamenávané video.
- **2. Voľba času a kanálu:** tu si môžete vybrať kanál zo zoznamu zaznamenaných časov a obrazových záznamov.
- Pomocou tlačidla "Query" si môžete vybrať zoznam zobraziteľných časov a čísel kanálov.
- **3. Zoznam záznamov:** v tomto políčku nájdete zaznamenané udalosti, ktoré si môžete znovu prehrať, resp. tu ich môžete aj vymazať.
- **4. Video tracker:** cez túto funkciu môžete sledovať časové pásmo záznamu.

# **5. Ovládanie prehrávania:** (zľava doprava)

Prehrávanie / Stop / Pretáčanie naspäť / Pretáčanie dopredu / Rýchle pretáčanie dopredu / Prehrať nasledujúci záznam / rýchlosť prehrávania (1x, 2x, 4x, 8x, 16x)

**6. Nastavenia zaznamenávania:** odtiaľto sa dostanete k priečinku foto a videozáznamov zaznamenaných v minulosti.

# **Často kladené otázky a odpovede**

**Otázka:** Prečo nie je dostupné ovládanie kamery alebo obrazovky?

**Odpoveď:** Jednotlivé ovládania fungujú len v režime celoplošnej obrazovky.

Ovládače sú dostupné len v režime prezerania záznamov a nie v režime vytvárania záznamov.

**Otázka:** Prečo nie je dostupný režim programovania a prehrávania? **Odpoveď:** Ovládače sú dostupné len v režime prezerania záznamov a nie v režime vytvárania záznamov.

**Otázka:** Možno dosiahnuť pohyb, otáčanie kamery a zväčšenie obrázku?

**Odpoveď:** Zariadenie nie je vybavené takouto funkciou.

**Otázka:** Nemám permanentnú IP adresu, možno aplikovať DDNS? **Odpoveď:** Program podporuje aplikáciu DDNS cez IP alebo DNS adresu.

**Otázka:** Prečo nie je dostupný režim zaznamenávania?

**Odpoveď:** Skontrolujte či sú kanály správne naprogramované! Po naprogramovaní plného času, kamery zaznamenávajú nepretržite. Po naprogramovaní detekcie pohybu sa záznam vytvára len po detekcii pohybu.

**Otázka:** V prípade aplikácie WEB serveru, na druhom počítači nevidím obraz sprostredkovaný prostredníctvom kamery, prečo?

**Odpoveď:** Skontrolujte, či je zapnutý firewall, ktorý blokuje fungovanie systému, ďalej skontrolujte správnosť IP adresy.

**Otázka:** Čo znamená, že sa neviem pripojiť na CH\*\*?

**Odpoveď:** Tento problém poukazuje na to, že systém nespoznal IP kameru, čo predpokladá nedostatky v programovaní zosieťovania.

**Otázka:** Čo to znamená, že neviem importovať CH\*\*?

**Odpoveď:** Tento problém poukazuje na to, že systém sa dostal do konfliktu s IP adresou iného WEB serveru, skontrolujte IP adresu a jej nastavenia.

**Otázka:** Čo to znamená, že nedostatok RAM pamäte úložného miesta?

**Odpoveď:** Počítač je prevádzkovaný s malou pamäťou, tento problém možno vyriešiť zväčšením pamäte. Požiadavka systému: 1GB RAM

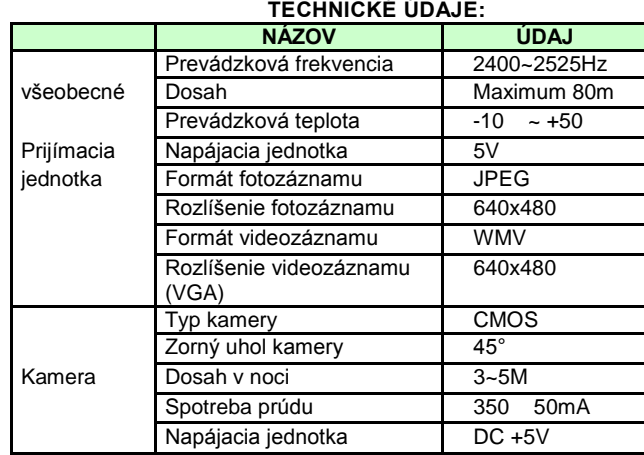

 $\cdot$   $\cdot$ 

## KRAJINA PÔVODU: ČÍNA

DISTRIBUTOR: GLOBAL EXPORT – IMPORT LTD. H-1151 BUDAPEST SZEKELY E. U. 11.

[www.global-export-import.hu](http://www.global-export-import.hu/)